## **How to create Register Product**

- From Store Module > click on Register Product menu
  This will open a new Register Product screen.

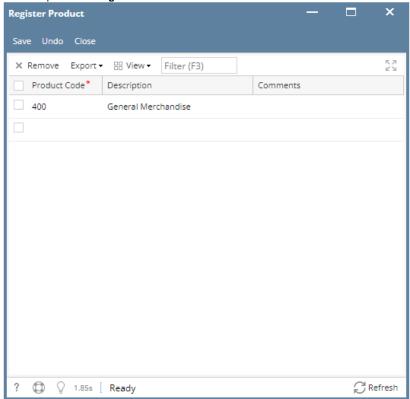

- 3. In the Register Product screen enter the grid details :
  - a. Product Code, this field is required to save the Register Product.
  - b. Description
  - c. Comment
- 4. Save the record. You can click the Save toolbar button to save it. In case you miss to click this button and you click the Close toolbar button or the x button at the top right corner of the screen, i21 will prompt you if you would like to save it before closing the screen.